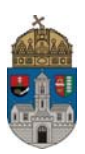

## **Aktív félév visszavonása iránti kérelem, passzív félév**

## **beiktatásával**

 *(Az OE-0009 sorszámú aktív félév visszavonása iránti kérelem csak a székesfehérvári telephelyeken tanuló hallgatók számára jelenik meg a leadható kérvények között.)* 

**Az "OE-0009 - Aktív félév visszavonása iránti kérelem, passzív félév beiktatásával (Székesfehérvár)" nevű kérvény leadása a Neptun rendszeren keresztül a következőképpen történik:** 

- 1. A hallgató belép a **Neptun** rendszerbe:<https://neptun.uni-obuda.hu/hallgato/login.aspx>
- 2. A kitölthető kérvények az **Ügyintézés/Kérvények** menüpontban a **Kitölthető kérvények** fülön találhatóak.

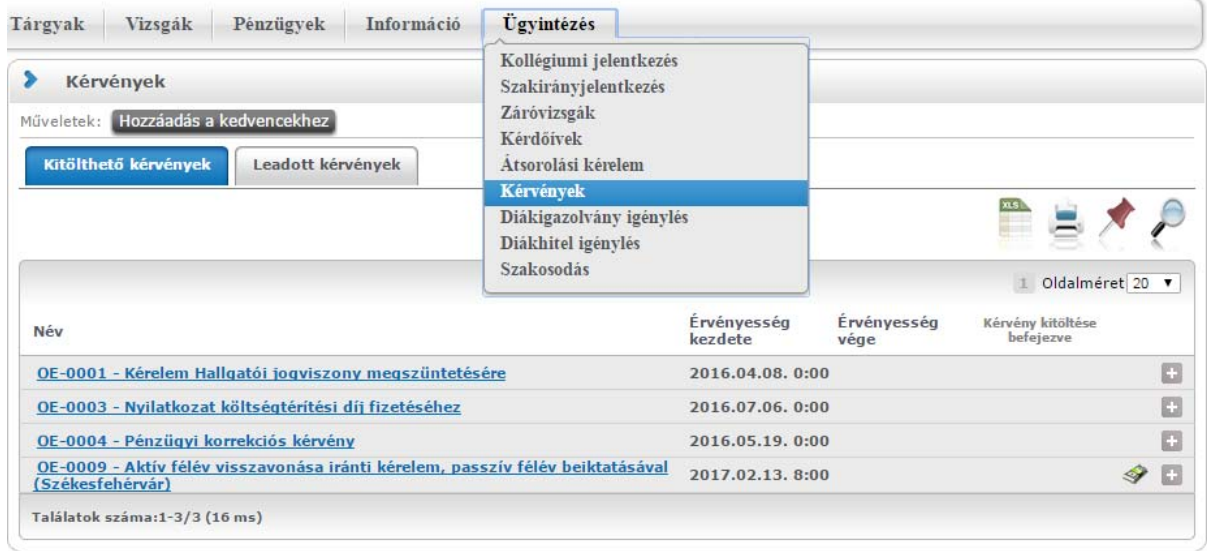

**Az aktív félév visszavonása iránti kérelem díjköteles kérvény,** amit onnan lehet tudni, hogy a kérvény sorában jobb oldalon egy pénzköteg ikon található.

**Díjköteles kérvény:** olyan kérvény, melynek leadásakor a kérvényhez kapcsolódóan egy aktív, befizetésre váró tétele keletkezik a hallgatónak. A kérvény leadáskor olyan státuszba kerül, ami az ügyintéző számára nem jelenik meg a kérvénykezelő felületen. **A leadás csak akkor lesz sikeres, ha a hallgató befizeti a kérvényhez kiírt tételt.** Amint megtörténik a tétel kiegyenlítése, a kérvény megjelenik az ügyintézőnél, és elvégezheti a bírálást.

- 3. A kérvény megnyitása a kitöltéshez két módon történhet:
	- a. a kérvény nevére kattintva

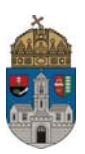

- b. a kérvény neve mellett a jobb oldalon lévő "+" ikonra kattintva, majd a kis felugró ablakban a "Kiválaszt" gombra kattintva.
- 4. A kérvényen a hallgató kitölti a kért adatokat:
	- a) melyik tanév melyik félévében kéri az aktív jogviszony visszavonását és a passzív félév beiktatását,
	- b) korábbi passzív félévek száma.

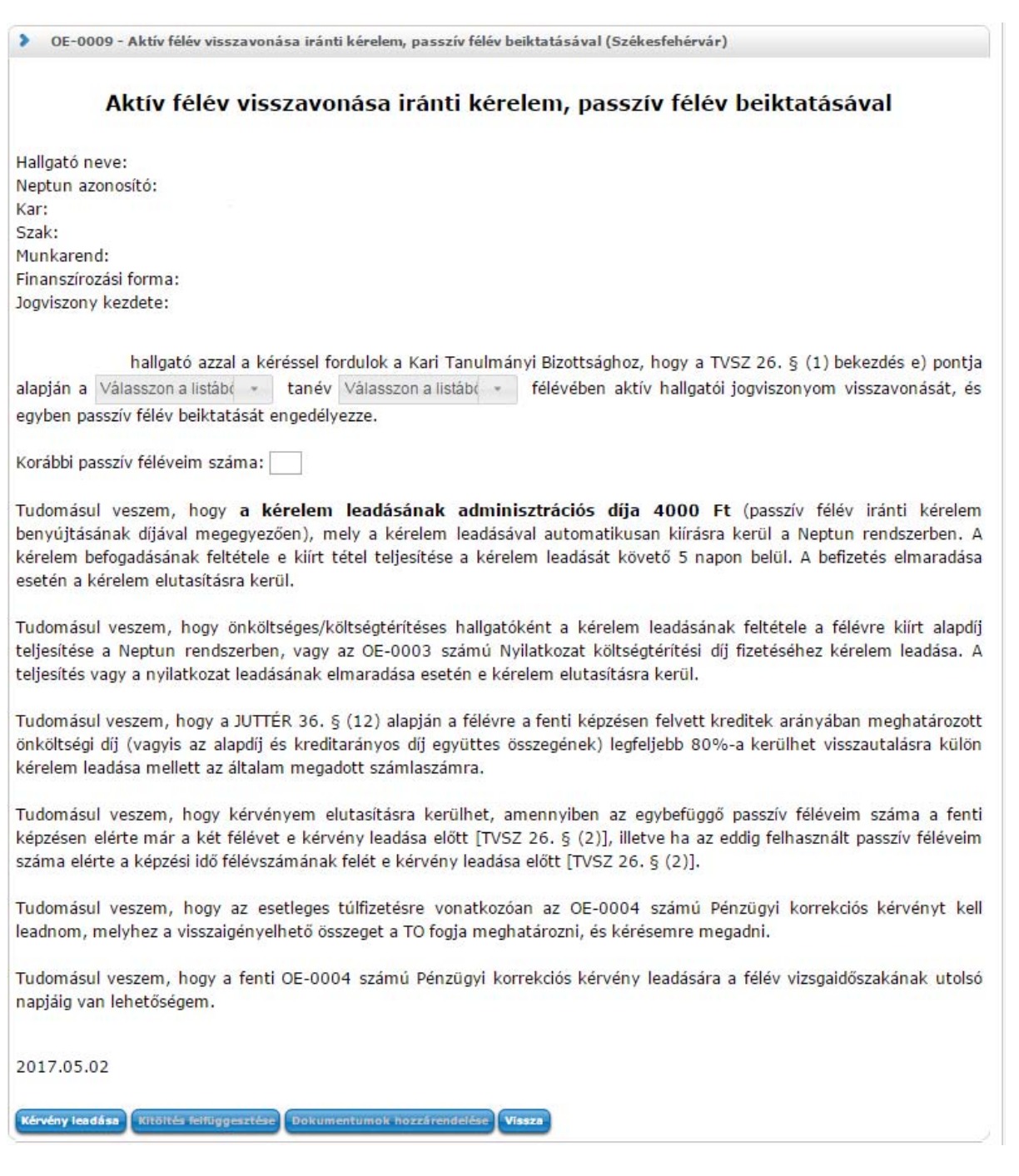

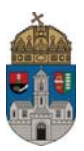

- 5. Kitöltés után a kérvény leadása a "Kérvény leadása" gomb megnyomásával történik. **Figyelem!** Ha a kitöltést követően a hallgató nem kattint a "Kérvény leadása" gombra és kilép az oldalról, akkor a kérvény leadása, a befizetés kiírása nem történik meg!
- 6. Ha a kérvény leadásának első lépése sikeres volt, akkor a hallgató egy felugró ablakban értesítést fog kapni:

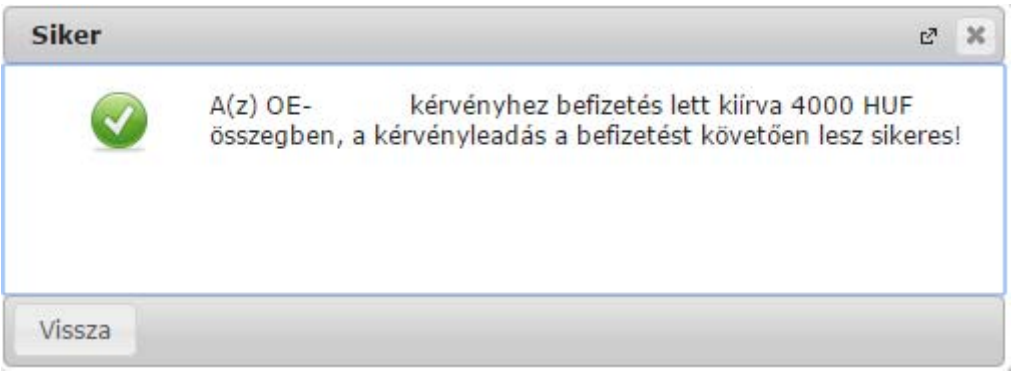

7. A hallgató automatikus rendszerüzenetben is értesítést fog kapni arról, hogy befizetésre váró kérvénye van:

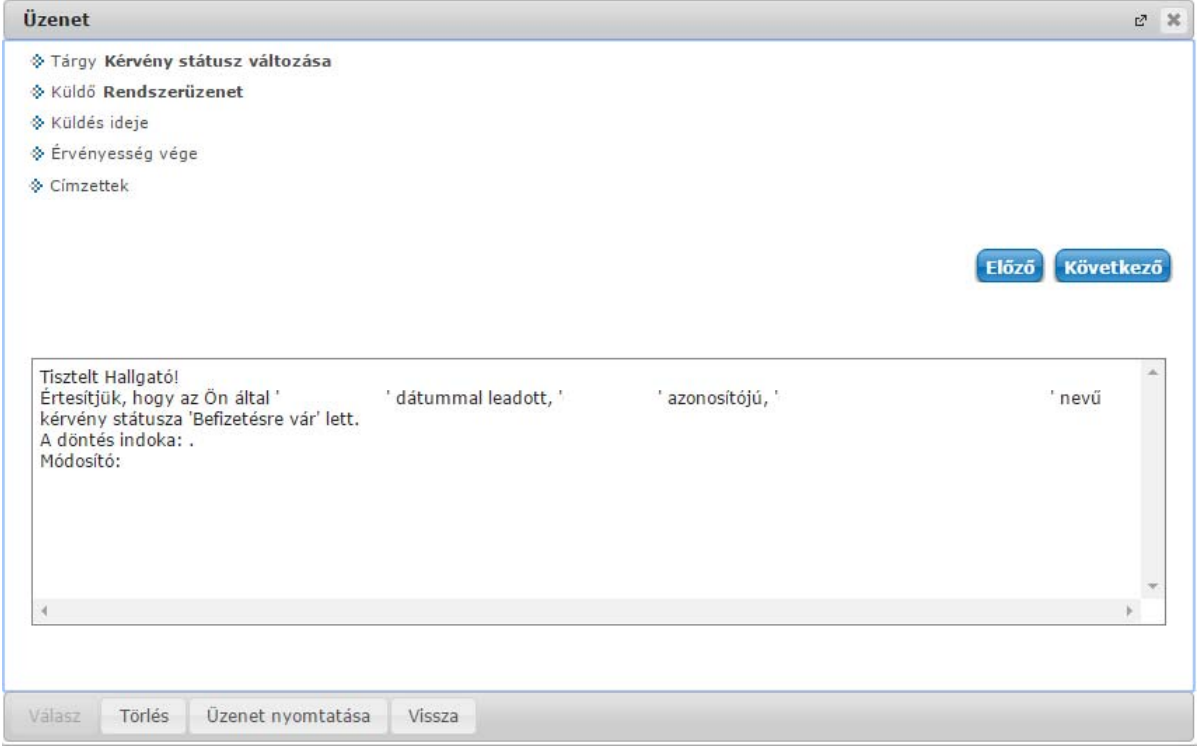

8. A leadott kérvényeket az **Ügyintézés/Kérvények** menüpontban a **Leadott kérvények** fülön lehet megtekinteni, itt ellenőrizhető, hogy a kérvény leadása sikeres volt-e. Ezen a fülön a hallgató láthatja a leadott kérvénye

nevét

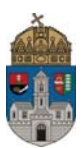

- azonosítóját,
- a leadás dátumát,
- a kérvény státuszát,
- az ügyintézőt,
- a döntés indokát.

## **Díjköteles kérvény leadása esetén a kérvény státusza először "Befizetésre vár".**

- 9. Ha megtörtént a befizetés, a kérvény státusza módosulni fog "Ügyintézés alatt"-ra. A kérvény ekkor a hallgató Tanulmányi Ügyintézőjéhez kerül, aki a kérvénnyel kapcsolatos további teendőket elvégzi.
- 10. Ha a hallgató kérvényéről döntés született, akkor a kérvény státuszának változásáról a hallgató automatikus rendszerüzenetben értesítést fog kapni a Neptunban.

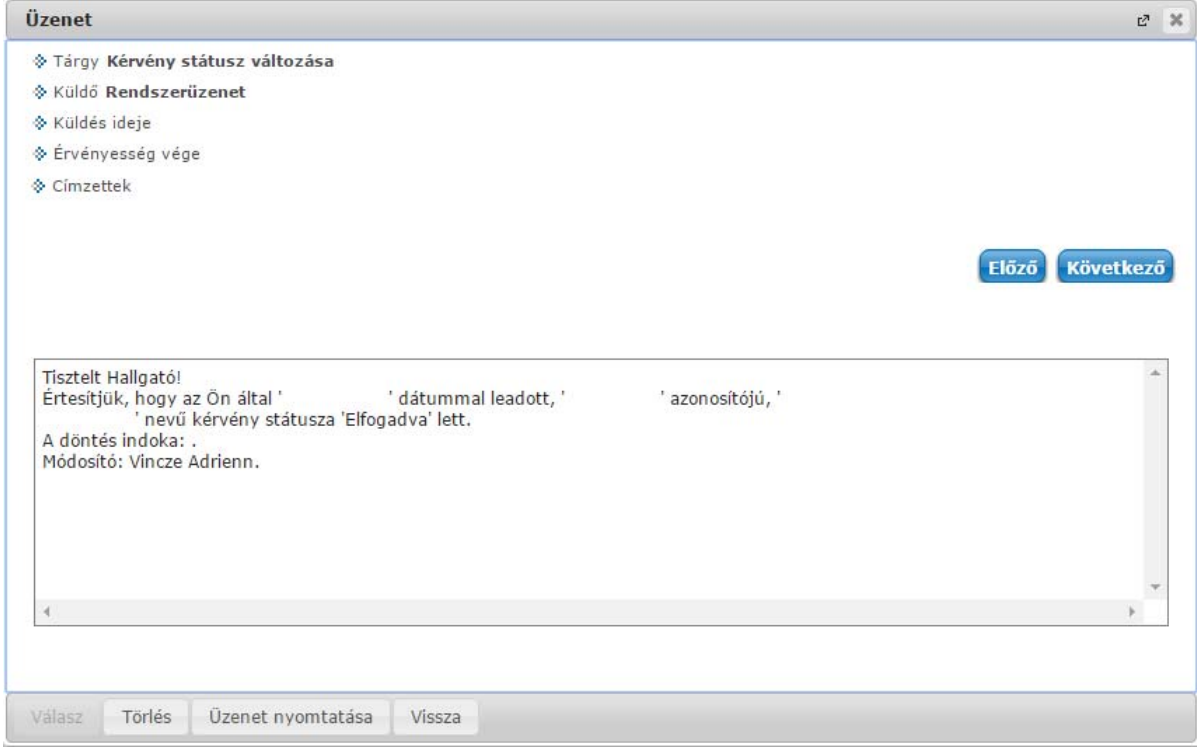

Budapest, 2017.05.02.

 Neptun Iroda Óbudai Egyetem